# Job Aid BD FACSymphony<sup>™</sup> A1 System: Performing daily small particle detector QC

This job aid contains instructions for daily setup of the small particle detector when using the BD FACSymphony™ A1 Flow Cytometer. See the Small particle detector chapter in the B*D FACSymphony™ A1 Flow Cytometer user guide* for more information.

# Before you begin

- Create the SPD QC Experiment template described in the BD FACSymphony™ A1 System: Creating the small particle detector QC experiment template job aid.
- Create the SPD setup application settings described in BD FACSymphony™ A1 System: Performing the initial small particle detector setup procedures job aid.
- Start the cytometer and run a performance check.

#### Preparing the Samples

#### Preparing the Megamix bead tube:

- Label a clean, capped 12x75 tube *Megamix beads*.
- Mix the Megamix-Plus SSC beads by gently pipetting the mixture.
- Pipet 500 μL of the Megamix-Plus SSC beads into the Megamix beads tube.

#### Preparing the diluent tube:

- Label a clean, capped 12x75 tube *Diluent*.
- Pipet 3 mL of the 0.2 μm-filtered 1X PBS into the Diluent tube.

#### Preparing the cleaning tube:

- Label a clean, capped 12x75 tube *Detergent solution*.
- Prepare a tube with 3 mL of a 1.5% dilution of BD® Detergent Solution Concentrate.

NOTE: Never mix BD® Detergent Solution Concentrate and bleach because they create chlorine gas.

# Performing small particle detector QC

#### Setting up the experiment

- $\textcircled{\scriptsize{1}}$ Verify that your cytometer configuration is appropriate. Your current configuration will need the same as the configuration used to create the SPD QC Experiment template.
- $(2)$ Open the SPD QC Experiment template.
	- a. Select a folder in the Browser, then select Experiment > New Experiment.
	- b. Select the SPD QC Experiment template and click OK.

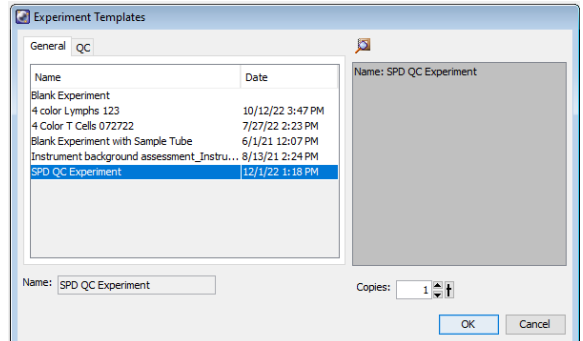

# Applying application settings

- Apply the SPD setup application settings.  $(1)$ 
	- a. Right-click the Cytometer Settings icon and select Application Settings > Apply.
	- b. Select the SPD setup settings you created previously and click Apply.
- If the Cytometer Settings Mismatch dialog opens, click Overwrite.  $(2)$

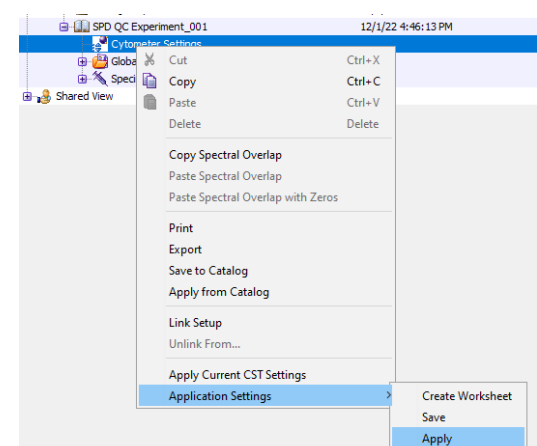

# Verifying the application settings

On the cytometer control panel, press the RUN and LOW buttons.  $\textcircled{\scriptsize{1}}$ 

> NOTE: For best results when working with small particle detection, the cytometer should stay in run mode with a low flow rate.

- Set the current tube pointer to the Megamix beads tube.  $(2)$
- Install the Megamix beads tube onto the cytometer.  $(3)$ 
	- a. Remove the DI water tube from the SIP.
	- b. Wipe the SIP with a delicate task wipe.
	- c. Install the Megamix beads tube on the SIP. Place the tube support arm under the tube.

Click Acquire Data in the Acquisition Dashboard.  $\circled{4}$ 

> NOTE: Leave the bead tube on the cytometer until the directions tell you to remove the tube. If you must remove the tube, follow the SPD tube removal procedure.

- In the Cytometer window, adjust the SP SSC voltage to place the 200 nm SP SSC-H median at around 100,000, if needed.  $\circledS$
- Adjust the 200 nm bead gate, if needed.  $\circledS$

Verify that the bead peaks are tight and well separated. If not, realign the sample particle detector.

See the BD FACSymphony™ A1 System: Performing the initial small particle detector setup procedures job aid for more information.

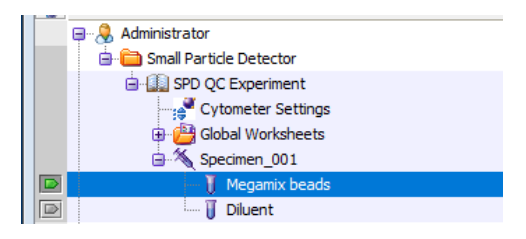

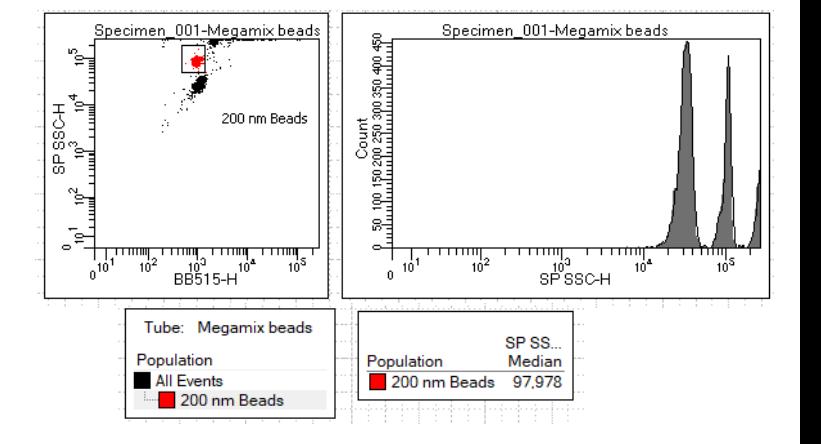

# Recording bead data

#### Click Record Data.  $\bigcirc$

- When recording is complete, install the Detergent solution tube onto the SIP.  $(2)$ 
	- a. Remove the Megamix beads tube from the SIP.
	- b. Wipe the SIP with a delicate task wipe.
	- c. Install the Detergent solution tube on the SIP. Place the tube support arm under the tube.

Run the detergent solution for 15 minutes. 3

### Recording background data

- $\textcircled{\scriptsize{1}}$ Install the Diluent tube onto the SIP.
	- a. Remove the Detergent Solution tube from the SIP.
	- b. Wipe the SIP with a delicate task wipe.
	- c. Install the Diluent tube on the SIP. Place the tube support arm under the tube.
- $(2)$ Set the current tube pointer to the Diluent tube.
- 3 In the Threshold tab, select SP SSC as the parameter and verify that the threshold value is set to 200.
- $\circledA$ Click Acquire Data.
- ගි) In the Acquisition Dashboard, observe the threshold rate for approximately 5 minutes.
	- The threshold rate should slowly decrease and then plateau.
	- If the threshold rate has not plateaued after 5 minutes, see the Small particle detector troubleshooting section in the BD FACSymphony™ A1 Flow Cytometer user's guide.
- Click Record Data. 6
- Record for 1 minute, then click Stop Recording. (7)

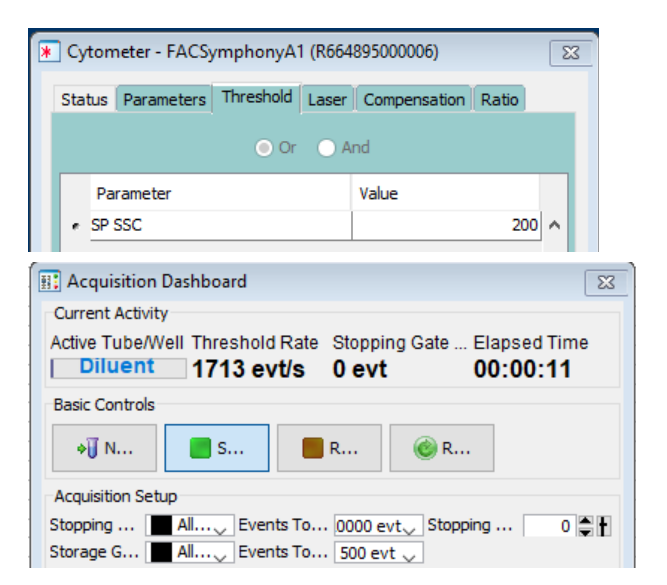

# Running your samples

The cytometer is now ready to run your samples.

#### Tips for running samples:

- Leave the instrument in run mode and low flow rate after starting a small particle experiment, even when waiting between samples.
- Wipe the SIP between samples and avoid leaving the tube support arm to the side for longer than 10 seconds.
- If high background noise is noticed when running samples, clean the fluidics by running a fresh Detergent solution tube for 15 minutes between samples.

This material is for training purposes. For Research Use Only. Not for use in diagnostic or therapeutic procedures.

#### BD Life Sciences, San Jose, CA, 95131, USA

#### bdbiosciences.com

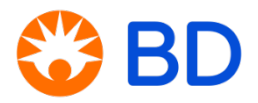